# 主板中文使用手册

# 战斧 C.B85K V20 战斧 C.H81K V20

www.colorful.cn

技术服务热线: 400-678-5866 版本: 1.0

## 战斧 C.B85K V20/战斧 C.H81K V20

目录

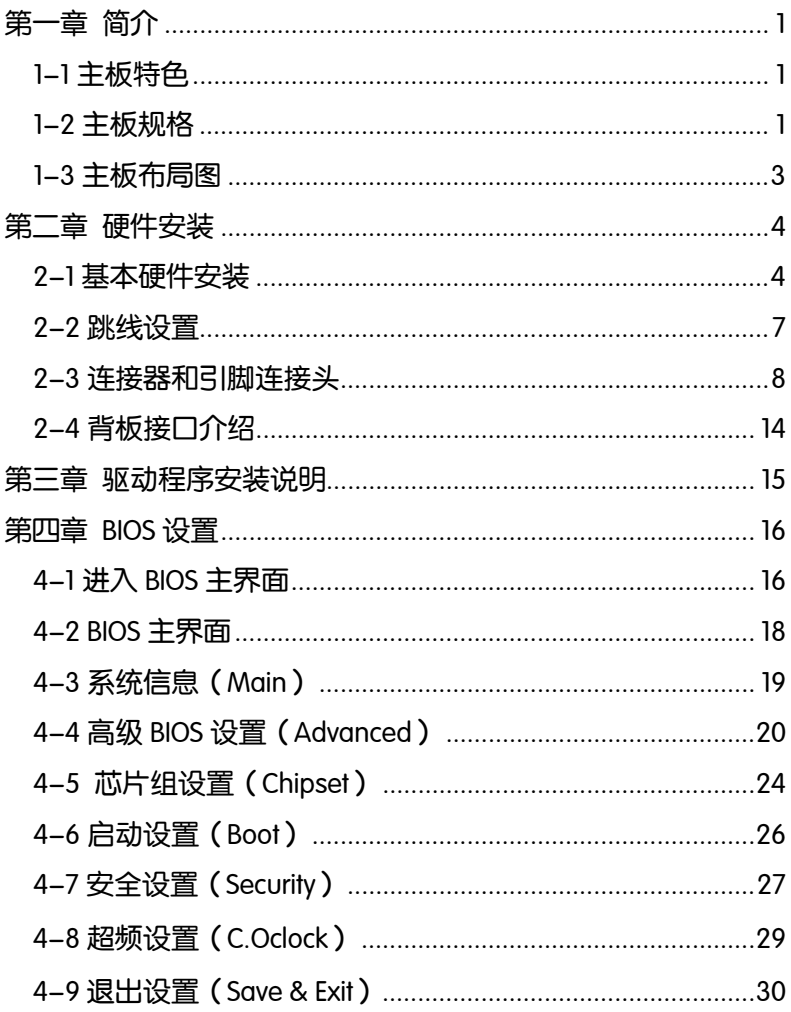

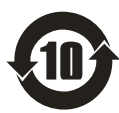

根据中华人民共和国信息产业部发布的《电子信息产品污染控

制管理办法》所展开的 SJ/T11364-2006 标准要求,本产品污染控制标识 以及有毒有害物质或元素标识说明如下:

产品有毒有害物质或元素标识:

产品中有毒有害物质或元素的名称及含量

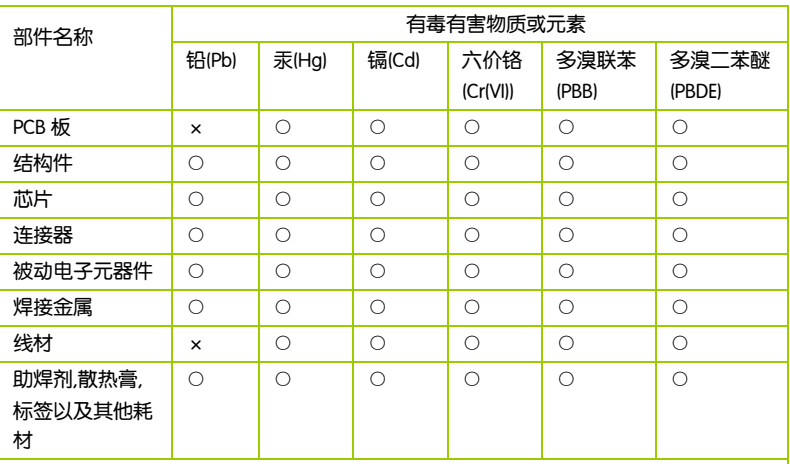

○:表示该有毒有害物质在该部件所有均质材料中的含量均在 SJ/T11363-2006 标准规定 的限量要求以下。

×:表示该有毒有害物质至少在该部件的某一均质材料中的含量超出 SJ/T11363-2006 标准规定的限量要求。

备注:×位置的铅的含量超出 ST/T11363-2006 标准规定的限量要求,但符合欧盟 RoHS 指令的豁免条款。

#### 版权

---- -<br>本手册版权属于世和资讯公司所有,未经本公司书面许可,任何人不得对此说 明书和其中所包含的任何资料进行复制、拷贝或翻译成其它语言。

#### 声明

本用户手册没有任何形式的担保、立场表达或其它暗示。若有任何因本用户手 册或其所提到之产品的所有信息,所引起直接或间接的数据流失、利益损失或 事业终止,七彩虹及其所属员工恕不为其担负任何责任。除此之外,本用户手<br>———————————————————— 册所提到的产品规格及信息仅供参考,内容亦会随时升级,恕不另行通知。本 用户手册的所有部分,包括硬体及软体,若有任何错误,七彩虹没有义务为其 担负任何责任。

#### 商标版权

本手册使用的所有商标均属于该商标的持有者所有。

AMD, Athlon , Athlon XP, Thoroughbred 和 Duron™ 是 Advanced Micro Devices 的注册商标。

Intel® 和 Pentium® 是 Intel Corporation 的注册商标。

PS/2 和 OS® 2 是 International Business Machines Corporation 的注册商标。

Windows® 95/98/2000/NT/XP/Vista 是 Microsoft Corporation 的注册商标。

Netware® 是 Novell, Inc 的注册商标。

Award® 是 Phoenix Technologies Ltd 的注册商标。

AMI® 是 American Megatrends Inc 的注册商标。

Kensington 和 MicroSaver 是 Kensington Technology Group 的注册商标。

PCMCIA 和 CardBus 是 Personal Computer Memory Card International Association 的注册商标。

其他在本说明书中使用的产品名称是他们各自所属公司所拥有和被公认的。

#### 技术支持

如果您的系统出现问题,并且无法从本主板使用手册中获得帮助,请联系您所 购买主板的经销商。此外您还可以尝试通过以下方式获得帮助:

访问七彩虹的官方网站(http://www.colorful.cn/)获取产品和驱动程序等信息支持, 还可以登录七彩虹官方论坛(http://bbs.colorful.cn),获取技术指导。

通过拨打 400-678-5866 客户服务热线进行咨询,此外还可以直接与七彩虹各属 地平台服务中心联系,具体联系方法如下:

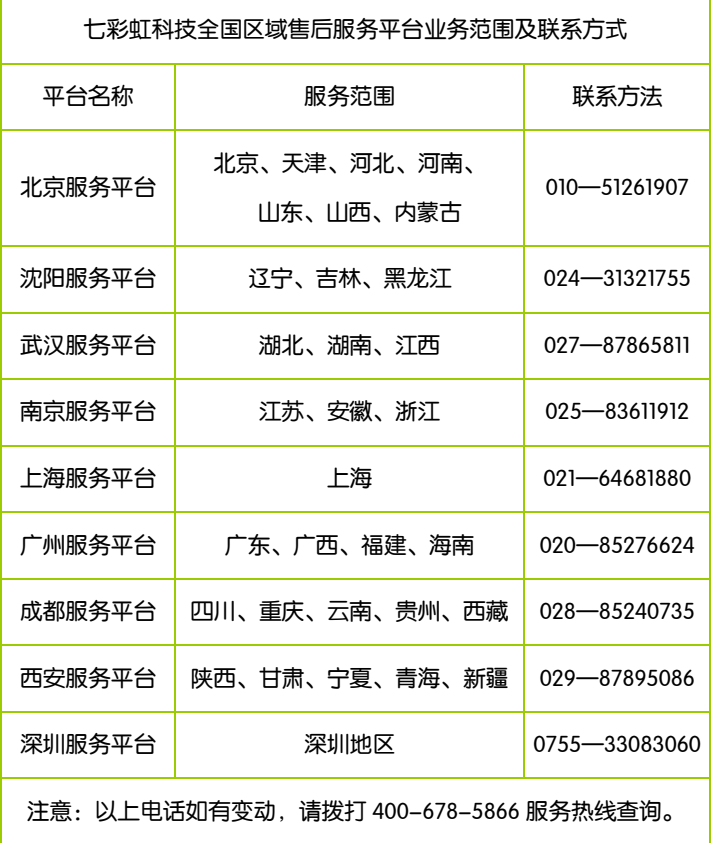

世和资讯公司对本手册拥有最终解释权

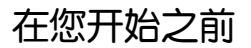

## 主板包装盒内附标准组件

在你开始之前,请检查主板包装盒内的附件

- 一块战斧 C.B85K V20/战斧 C.H81K V20 主板
- ———————————<br>■ 两条 SATA 数据线
- □ 一张驱动光盘
- 一片后置面板 IO 挡板
- □ 一本战斧 C.B85K V20/战斧 C.H81K V20 主板中文使用手册

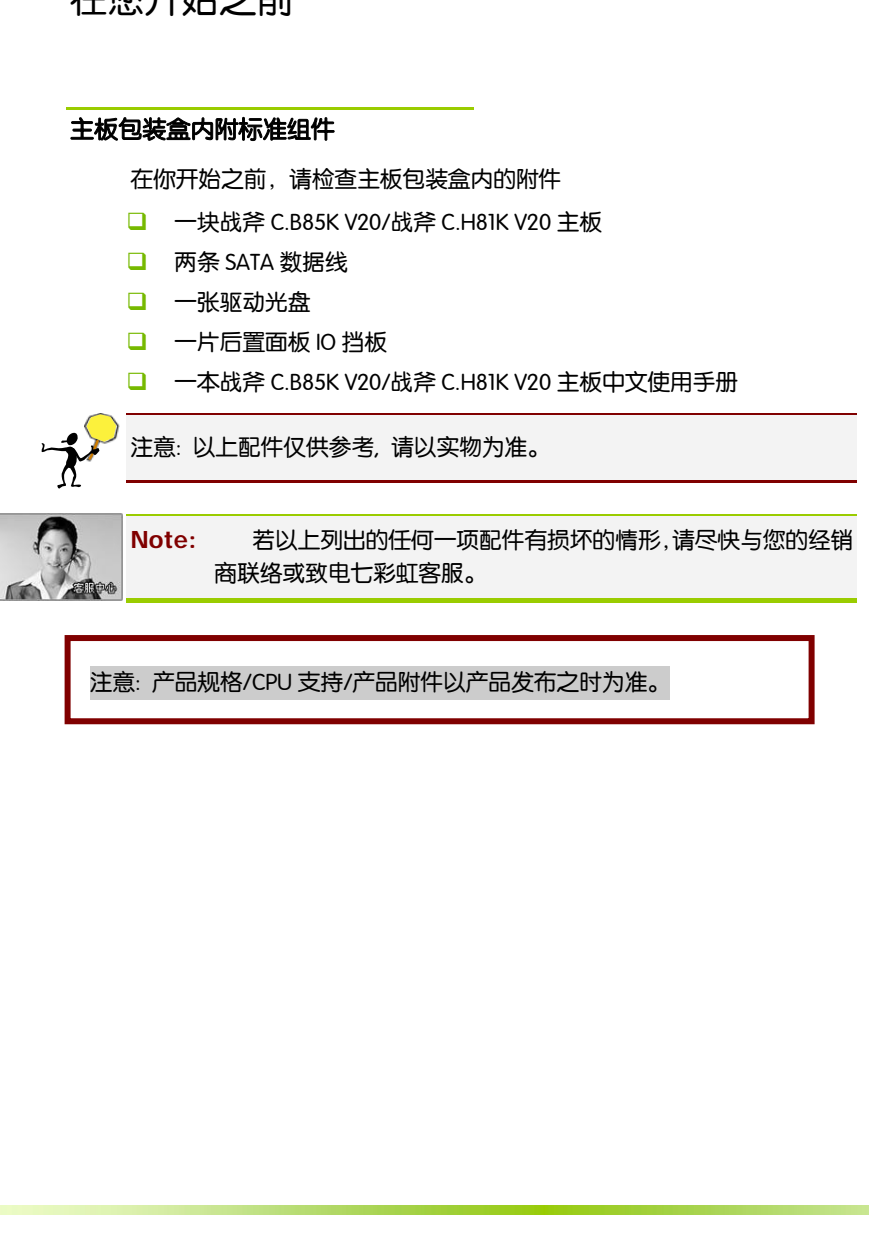

注意: 产品规格/CPU 支持/产品附件以产品发布之时为准。

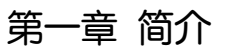

感谢您购买七彩虹主板,该主板提供了非常优越的性能和品质保证。

#### 1-1 主板特色 j ֡֬

战斧 C.B85K V20/战斧 C.H81K V20 主板采用 Intel B85/H81 芯片组, 支持 Intel LGA1150 接口 Haswell 处理器,支持双通道 DDR3 1600/1333/1066MHz 规格内存。

主板提供 2 个 DDR3 内存条插槽、1 个 DVI 接口、1 个 VGA 接口、1 个 HDMI <sub>エ似な FX</sub> + DDN3 Psi<del>D ssiBi</del>la、 F | DV1 投口、 F | VOA 投口、 F | HDN1<br>接口、4 个 SATA 硬盘接口、内置 COM 连接头、板载 6 声道声卡、集成千 兆网卡,性能强劲,是性价比的终极选择!

主板提供 1 个 PCI-Express x16 插槽(战斧 C.B85K V20 主板支持 PCI-E 3.0)、 3 个 PCI-Express x1 插槽、1 个 MINI-PCIE 插槽,扩展模式丰富, 扩展性能 强劲。

战斧 C.B85K V20 主板支持英特尔®中小企业通锐技术(SBA)。

#### 1-2 主板规格

- 口 设计
	- ¾ mATX 板型规范
- 口 芯片组
	- ¾ 战斧 C.B85K V20 主板采用 Intel B85 芯片组
	- ¾ 战斧 C.H81K V20 主板采用 Intel H81 芯片组
- 口 中央外理器
	- ¾ 支持 Intel LGA1150 接口 Haswell 处理器
- 口 内存
	- ¾ 提供 2 个内存条插槽
	- ¾ 支持双通道 DDR3 1600/1333/1066MHz 规格内存
- □ 扩展插槽
	- ¾ 1 个 PCI-Express x16 插槽
	- ¾ 3 个 PCI-Express x1 插槽
	- ¾ 1 个 MINI-PCIE 插槽

# □ 存储设备

- ¾ 战斧 C.B85K V20 主板提供 4 个 SATA3.0 6Gp/s 硬盘接口
- ¾ 战斧 C.H81K V20 主板提供 2 个 SATA3.0 6Gp/s 和 2 个 SATA2.0 3Gp/s 硬盘接口
- 6 声道音频设备
	- ¾ 整合 6 声道高清晰数字音频控制器
	- ¾ 支持 6 声道 3D 环绕声效
- 口 网络功能
	- ¾ 主板采用千兆网卡
	- ¾ 支持 10/100/1000Mbps 数据传输率
- □ USB 接口
	- ¾ 战斧 C.B85K V20 主板提供 4 个 USB3.0+6 个 USB2.0 接口(含扩展)
	- ¾ 战斧 C.H81K V20 主板提供 2 个 USB3.0+8 个 USB2.0 接口(含扩展)  $\blacktriangleright$
- □ 背板接口
	- ¾ 1 个 PS/2 鼠标端口
	- ¾ 1 个 PS/2 键盘端口
	- **▶ 1个 DVI 接口**
	- ¾ 1 个 VGA 接口
	- ¾ 1 个 HDMI 接口
	- ¾ 2 个 USB2.0 接口+2 个 USB3.0 接口(战斧 C.B85K V20 主板)
	- ¾ 4 个 USB2.0 接口(战斧 C.H81K V20 主板)
	- ¾ 1 个千兆网络接口
	- ¾ 1组3孔6 声道音频接口
- □ 板载连接头、跳线和按钮
	- ▶ 1 个前置音频接口连接头 (F AUDIO)
	- ▶ 1 个前面板开关和指示灯连接头 (F PANEL)
	- **▶ 2 个可扩展 USB2.0 接口连接头 (USB20 1, USB20 2)**
	- ¾ 1 个可扩展 USB3.0 接口连接头(USB30)
	- ▶ 1 个串行 COM 连接头 (COM B)
	- ▶ 1个 DEBUG 连接头 (DEBUG)
	- ¾ 2 个风扇连接头(CPU\_FAN/ SYS\_FAN)
	- ▶ 1 个喇叭连接头 (SPEAKER)
- ▶ 1个清 CMOS 跳线 (CLR\_CMOS)
- 1 个鼠标/键盘唤醒跳线(WAKE\_SW)  $\blacktriangleright$
- 1个开关机按钮(PWR\_BT) j
- 1 个重启按钮 (RST\_BT)  $\triangleright$

## 1-3 主板布局图

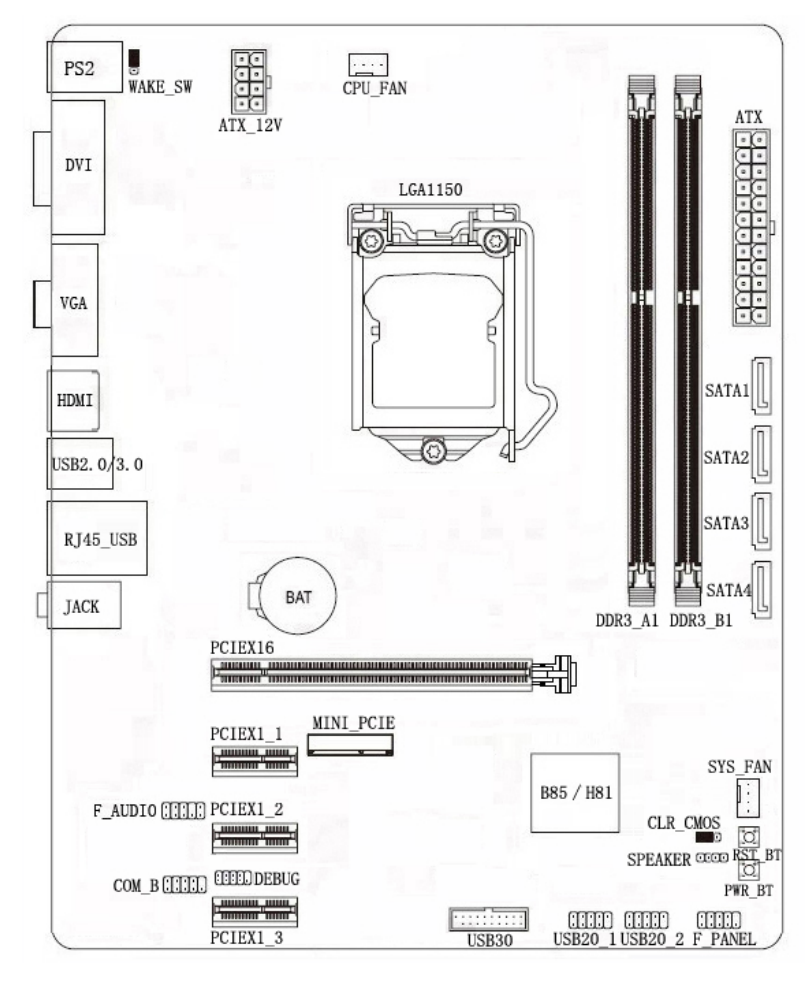

(仅供参考)

# 第二章 硬件安装

请参照以下步骤,完成电脑的安装:

- **□** 安装中央处理器 (CPU)
- □ 安装内存
- 装入机箱
- □ 安装所有扩展卡
- 连接所有讯号线、排线、电源线及面板控制线

## 2-1 基本硬件安装 l

#### 安装中央处理器和风扇

本主板具备一个 LGA1150 处理器插槽,本插槽是专为 Intel LGA1150 接口处 理器所设计。请依照以下步骤安装处理器和风扇:

- □ 1. 找到位于主板上的处理器插槽, 将 CPU 插座旁的锁定杆从锁定状态 拔到未锁定状态。
- □ 2. 安装 CPU, 将 CPU 的金色三角形标示对准主板 CPU 插槽上的三角形 标示, 确定针角 1 的方向正确, 不要用力插 CPU, 确信 CPU 完全插入插 槽中, 将锁定杆从未锁定状态拔到锁定状态。(这一过程非常重要, 如 果操作不当, 有可能会损坏 CPU, 所以最好请专业人士代劳。) 4
	- 3. 安装 CPU 风扇, 并将 CPU 风扇电源线连接上。请注意, 一定要安装 CPU 风扇,否则可能会温度过高从而损坏 CPU, 建议用户使用原装风扇。

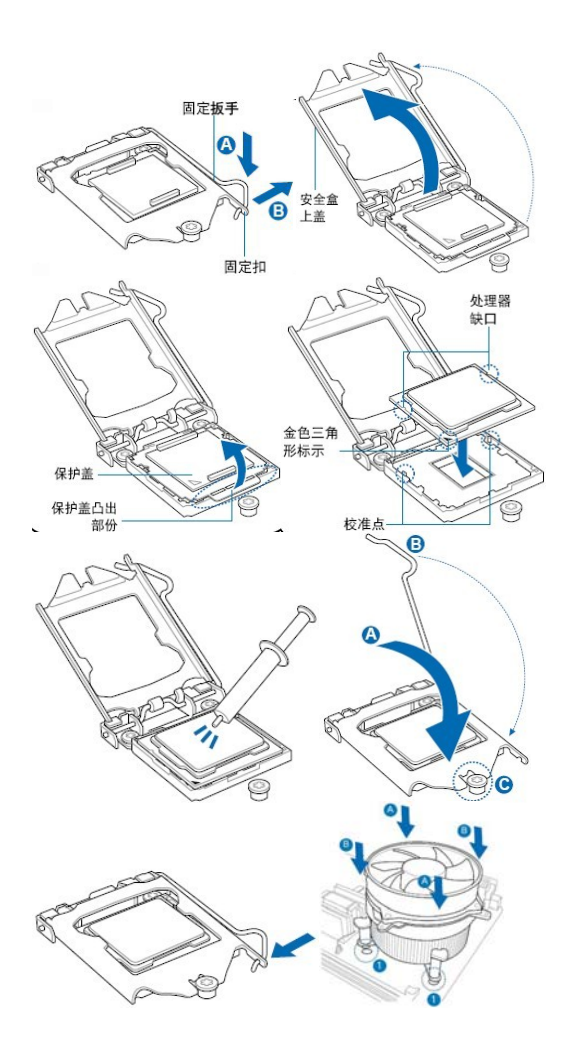

#### 安装内存

---<br>本主板配置有 2 个 DDR3 内存条插槽。下图所示为 DDR3 内存条插槽在主 板上的位置。

一条内存: 插入到任何一个内存条插槽。

————————————————————<br>■ 两条内存: 插入到 DDR3\_A1 和 DDR3\_B1 插槽以组建双通道。

1.请选择使用相同的内存模组安装到双通道。2. 如果您正确 插入了内存模组,您将不会看到金手指部分。 **CAUTION:** 

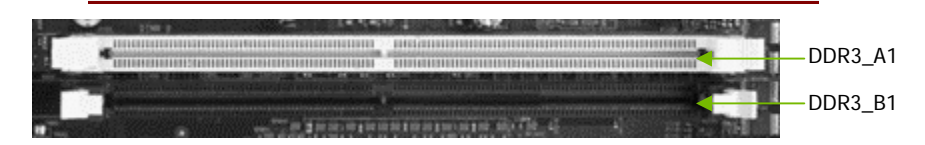

#### 安装显卡

主板提供 1 个 PCI Express x16 插槽, 用于安装显卡。安装显卡时, 先将显 卡在插槽的上方与插槽对齐,然后垂直压入插槽中,直到其牢固固定于插 槽中为止。

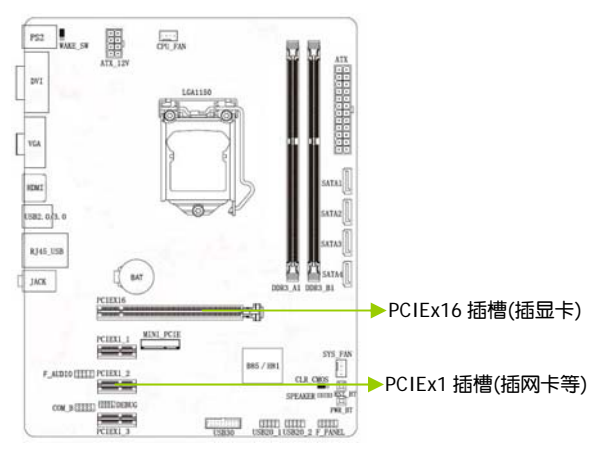

#### 2-2 跳线设置

依照跳线帽的不同连接,可以改变主板的电子线路,影响主板的运行。如 <sub>.</sub><br>果跳线帽连接两个针脚之间, 说明是短路; 如果跳线帽没有连接两个针脚 之间或放置在一个针脚上,说明是断开。如下图所示:

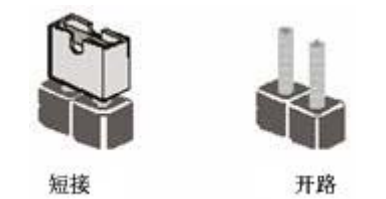

## CMOS 清除: CLR\_CMOS

您可以通过短接跳线的 Pin2-3 针脚数秒钟来清除 CMOS 的数据(PCB 板 上丝印"1",指的是跳线的第 1 针脚),要清除 CMOS 必须完成以下步骤:

- □ 关闭系统, 拔掉 ATX 电源
- □ 短接 Pin2-3 针脚数秒钟(即把跳线帽从 1-2 针脚拔到 2-3 针脚数秒钟)
- □ 将跳线帽恢复到 Pin1-2 针脚( 即把跳线帽从 2-3 针脚拔回到 1-2 针脚)
- 重新连接 ATX 电源接口

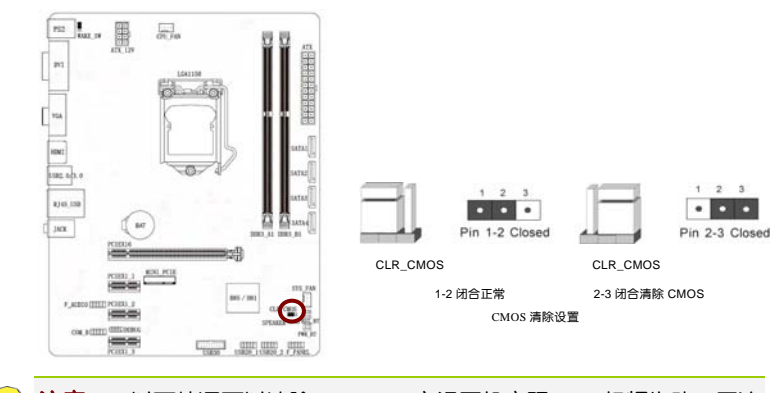

注意: 以下情况可以清除 CMOS: 1.忘记开机密码。2. 超频失败, 无法 启动计算机时。

#### 鼠标/键盘唤醒跳线:WAKE\_SW I

要开启鼠标/键盘唤醒功能,"WAKE\_SW"跳线帽应该放置在 Pin2-3 针脚 上。BIOS 设定中需开启鼠标/键盘唤醒功能;请参阅 BIOS 设定的相关信息。

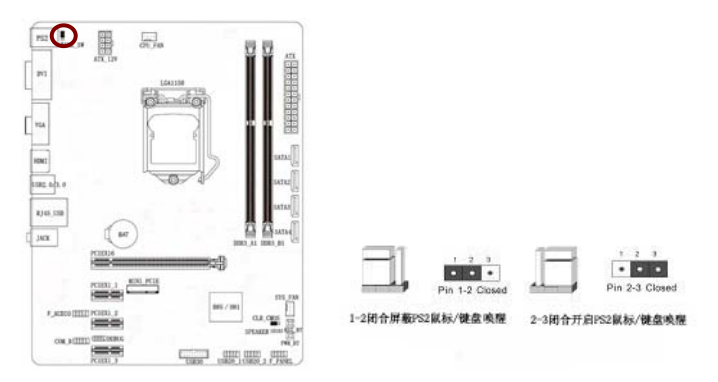

#### 2-3 连接器和引脚连接头

#### 电源连接器:ATX,ATX\_12V

在与电源适配器相连时,请务必确认,电源适配器的接头安装方向正确, 针脚对应顺序也准确无误。将电源接头插入,并使其与主板电源接口稳固 连接。8-Pin 电源接口用于为 CPU 供电。

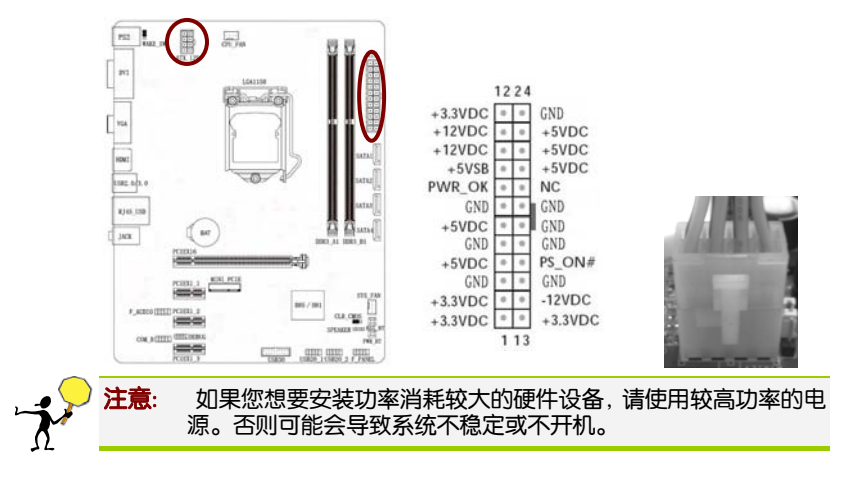

#### 前面板开关和指示灯连接:F\_PANEL

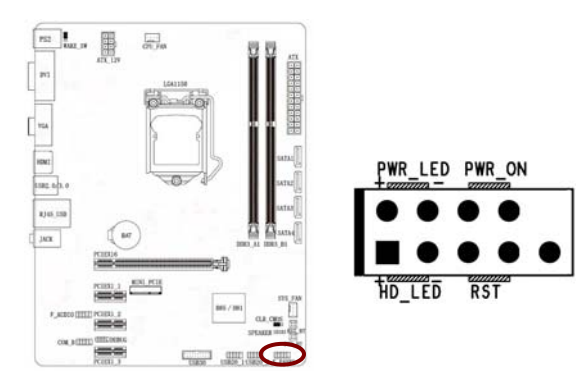

PWR\_ON: ATX 电源开关。短接此引脚可以开机。

RST:重启开关。短接此引脚,使用者不需要关闭系统电源即可重新启动 计算机。

PWR\_LED: 电源指示灯。当系统电源开启时, 此灯会亮起。

HD\_LED: 硬盘指示灯。对硬盘进行数据存取时, 此灯会亮起。

#### SATA 端口连接器: SATA1-4

战斧 C.B85K V20 主板提供 4 个 SATA3.0 6Gp/s 硬盘接口。

战斧 C.H81K V20 主板提供 2 个 SATA3.0 6Gp/s 和 2 个 SATA2.0 3Gp/s 硬盘 接口。其中 SATA1 和 SATA2 为 SATA3.0 接口, SATA3 和 SATA4 为 SATA2.0 接口。

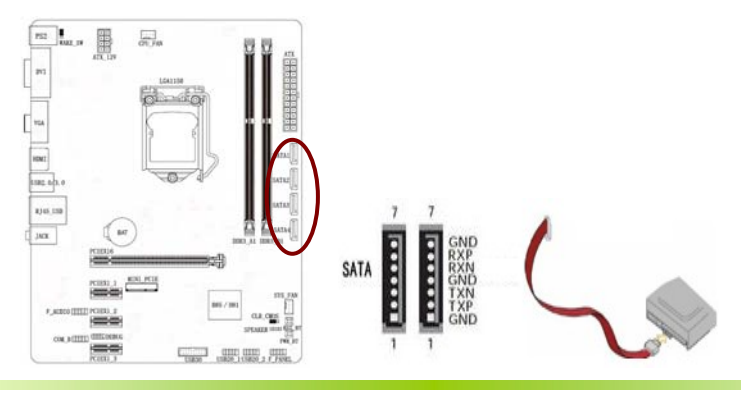

# MINI-PCIE 插槽

Mini-PCIE 插槽支持扩展 WIFI 无线设备。安装时,请先将无线网卡芯片接 入到主板 Mini-PCIE 插槽中, 然后安装好驱动光盘里的 WIFI&蓝牙模块驱 动程序,即可使用。WIFI 无线扩展卡为选购配件,需另行购买。

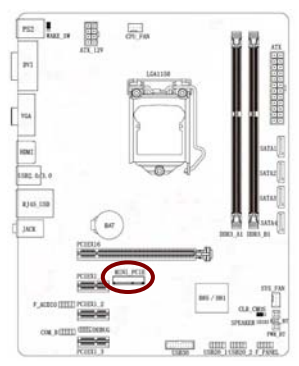

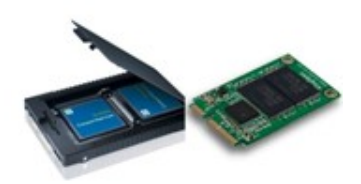

#### 前置音频接口连接:F\_AUDIO

您可以在前置面板接口上连接一个音频接口,它是和 I/O 前置面板连接规 格兼容的。

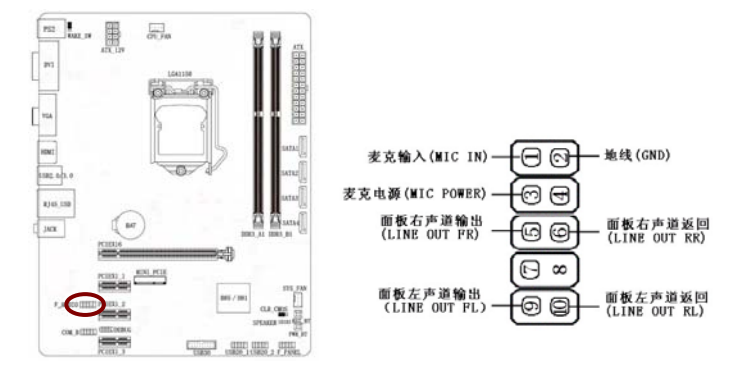

#### USB2.0 连接头: USB20\_1, USB20\_2

主板提供 2 个 USB2.0 连接头,可扩展至 4 个 USB2.0 接口。传输速率最高 达 480Mbps,可以提供高速的互联网连接 、互动式电脑游戏,还可以同 .\_<br>时运行高速的外围设备。

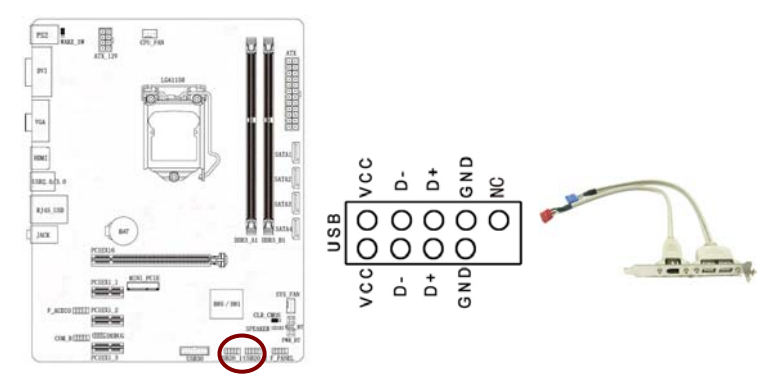

#### USB3.0 连接头:USB30

主板提供 1 个 USB 3.0 连接头,可扩展至 2 个 USB3.0 接口。十倍于 USB 2.0 的传输速度和更高的节能效率,可广泛用于 PC 外围设备和消费电子产品。

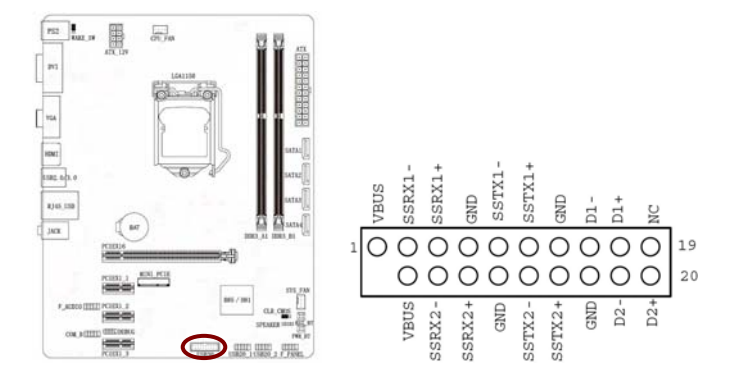

#### 风扇插座:CPU\_FAN,SYS\_FAN Ī

主板上的 2 个风扇插座在您的安装过程中扮演着重要的角色。它们是主板 上所有降温风扇的电源供应接头,提供降低 CPU 及系统温度的重要功能。

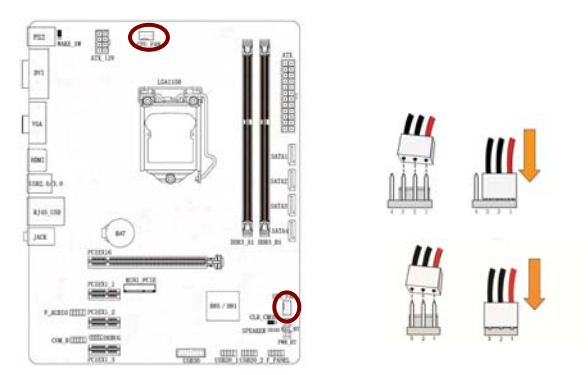

#### 串行设备连接头: COM\_B

这个插座用来连接串口(COM)。将串口模组的排线连接至这个插座,接 着将该模组安装至机箱后侧面板空的插槽中。

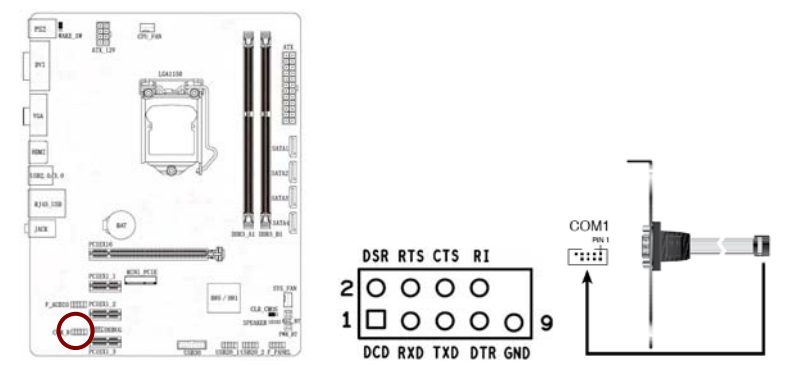

#### DEBUG 连接头

这个是调试主板的接口,可以转接一个数码卡来分析主板问题故障。

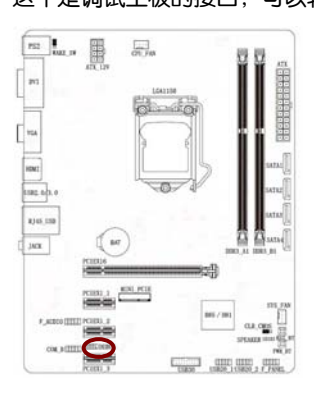

## 喇叭连接头: SPEAKER

主板提供 1 个 4-Pin 插针的 SPEAKER 连接头, 可连接喇叭, 它需要接到机 箱的小喇叭上。

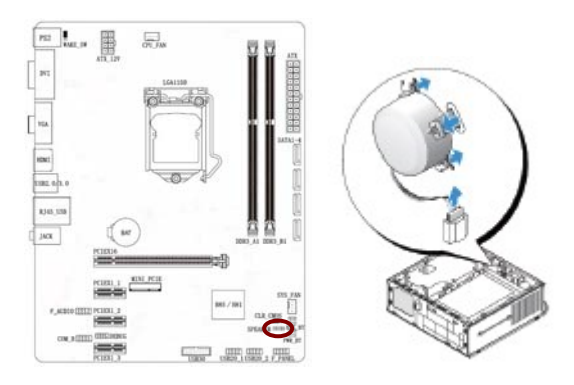

#### 2-4 背板接口介绍 í Ï

后置面板提供丰富的输入和输出接口。

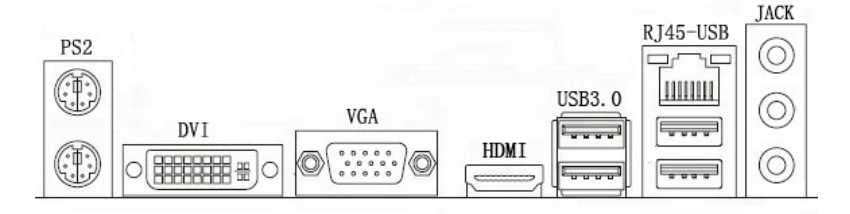

战斧 C.B85K V20 主板背板接口包括: PS/2 鼠标和键盘端口、 DVI 接口、 VGA 接口、HDMI 接口、USB3.0 接口、USB2.0 接口、千兆网络接口、1 组 3 孔 6 声道音频接口(音频输入/音频输出/麦克风)。

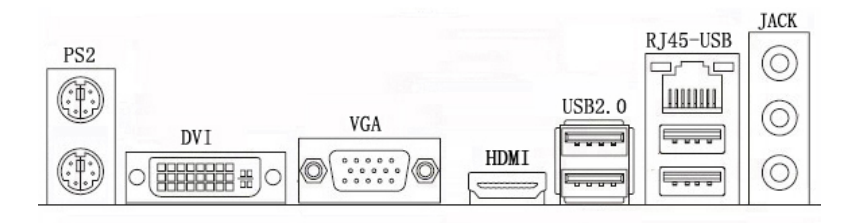

战斧 C.H81K V20 主板背板接口包括: PS/2 鼠标和键盘端口、 DVI 接口、 VGA 接口、HDMI 接口、USB2.0 接口、千兆网络接口、1 组 3 孔 6 声道音 频接口(音频输入/音频输出/麦克风)。

第三章 驱动程序安装说明

#### 插入七彩虹主板驱动程序安装光盘,安装程序会自动运行,弹出下面窗口。

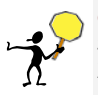

CAUTION: 1、安装完成硬件后, 必须安装对应的驱动程序, 才能发挥主 板的强劲性能。2、该主板不支持 XP 系统。3、Window8 系统自带 USB3.0 驱动,如果您使用 Window8 系统,不需要另外安装 USB3.0 驱动。 Ï

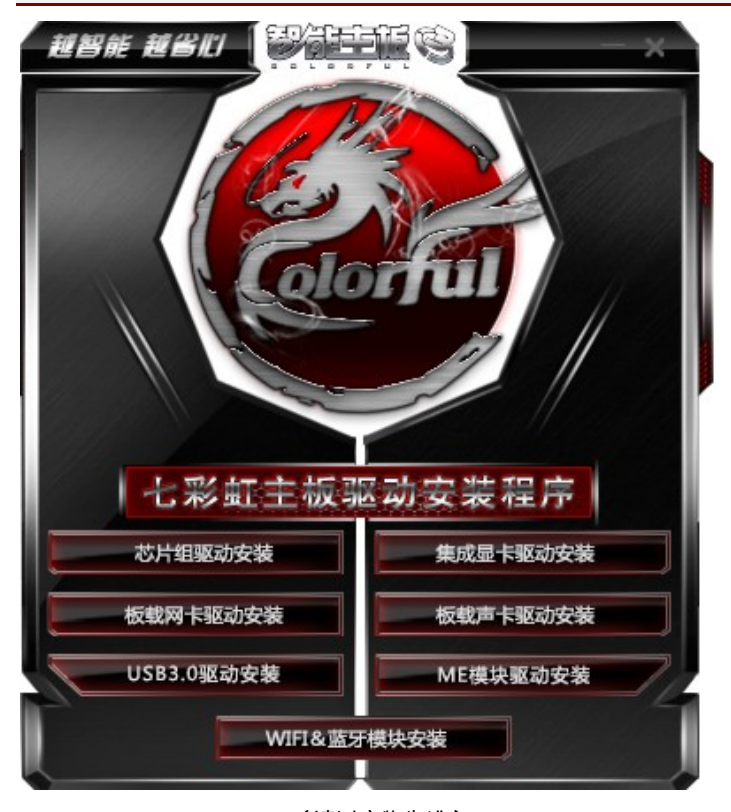

<sup>(</sup>请以实物为准)

驱动光盘能自动检测主板所使用的芯片组型号、声卡型号、板载显卡型号 或者板载网卡型号,点击相应的按钮安装相应的驱动。

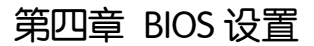

该章介绍如何通过 BIOS 设置来更改系统设置,详细内容请参考此章。 该章包含下列内容:

- Main (系统信息)
- ■<br>■ Advanced (高级 BIOS 设置)
- Chipset(芯片组设置)
- Boot(启动设置)
- □ Security (安全设定)
- □ C.Oclock (超频设置)
- Save & Exit (退出设置)

注意: 由于主板的 BIOS 版本在不断的升级, 所以, 本手册中有关 BIOS 的 描述仅供参考。

## 4-1 进入 BIOS 主界面

本章提供了 BIOS Setup 程序的信息, 让用户可以自己配置优化系统设置。 如下情形您需要运行 SETUP 程序:

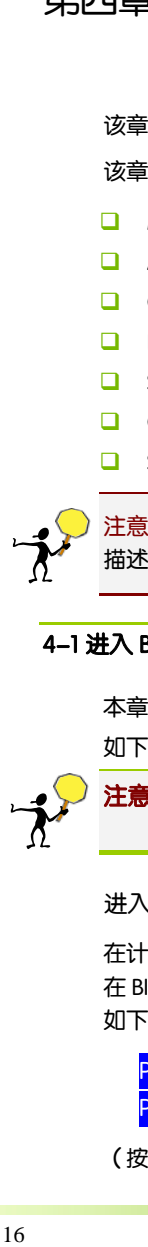

注意: 1. 系统自检时屏幕上出现错误信息, 并要求进入 SETUP 程序。 2. 您想根据客户特征更改出厂时的默认设置。

#### 进入设定程序

在计算机启动时,BIOS 进入开机自检(Post)程序,自检程序是一系列固定 在 BIOS 中的诊断程序,当自检程序执行完成后,如果遇到错误会显示出 如下信息:

Press F1 to Run Setup Press F2 to Load default values and continue

(按 F1 键即可进入 BIOS 设置界面, 按 F2 键装载默认值并进入系统 )。

当自检程序执行完成后,没有遇到错误如果你想进入 BIOS,请按 DEL 键, 直 到进入 BIOS 界面。

如果此信息在您做出反应前就消失了,您可以关机后再开机或按机箱上的 Reset 键,重启您的电脑,也可以同时按下 <Ctrl> + <Alt>+<Delete> 来重 启电脑。

控制键位

- < ↑↓← → > 向前、后、左、向移动选项
- 口 <Fnter > 选定此选项
- < Esc > 退出菜单或者从子菜单回到主菜单
- 主题帮助,仅在状态显示菜单和选择设定菜单有效  $\Box$   $\lt$  Fl  $>$
- <F7> 从 CMOS 中恢复前次的 CMOS 设定值, 仅在选择设定菜单 时有效
- **载入优化缺省值**  $\Box$  < F9>
- <F10> 保存改变后的 CMOS 设定值并退出

Aptio SETUP UTILITY-Copyright(C) 2012 American Megatrends,Inc. Main Advanced Chipset Boot Security C.Oclock Save&Exit

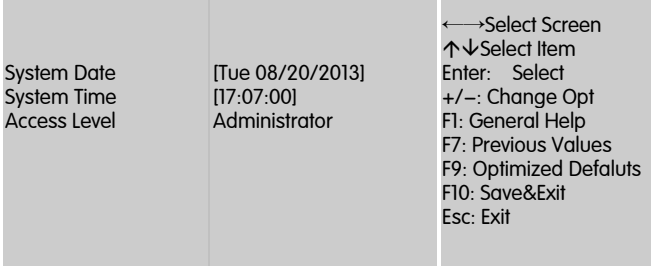

Version 2.15.1236.Copyright(C) 2012 American Megatrends, Inc.

进入 setup 程序之后,第一个屏幕就是主菜单。

#### 主菜单

主菜单显示了 BIOS 所提供的设定项目类别。您可使用方向键选择不同的 条目。对选定项目的提示信息显示在屏幕的底部。

#### 子菜单

如果你发现在左边某一区域有向右的指针符号(如上图所示),这就意味 此项附加了子菜单。选中此项,按下回车即可进入此选项子菜单。然后您 可以使用控制键在子菜单直接移动并改变设定值。回到主菜单,按下 <Esc>。

#### 主题帮助  $\overline{\phantom{a}}$ Ï

BIOS 设定程序提供了帮助屏幕。你可以通过简单地按下<F1>键从任何菜单 中调出此帮助屏幕。此帮助屏幕列出了相应的键和可能的选择项目。按下 <Esc>退出帮助屏。

# 4-2 BIOS 主界面

■ Main (系统信息)

使用此菜单可查看 BIOS 信息,并设置 BIOS 时间和日期。

□ Advanced (高级 BIOS 设置)

使用此菜单可对系统的高级特征进行设定。

Chipset(芯片组设置)

使用此菜单可以对芯片组性能进行相应的设定。

Boot(启动设置)

使用此菜单可以对计算机启动设备进行相应的设定。

□ Security (安全设定)

使用此菜单可以对 BIOS 密码进行相应的设定。

C.Oclock(超频设置)

使用此菜单可以进行超频设置,优化系统的性能表现。

□ Save & Exit (退出设置)

使用此菜单可以对退出选项进行相应的设定。

#### 4-3 系统信息 (Main) Ï

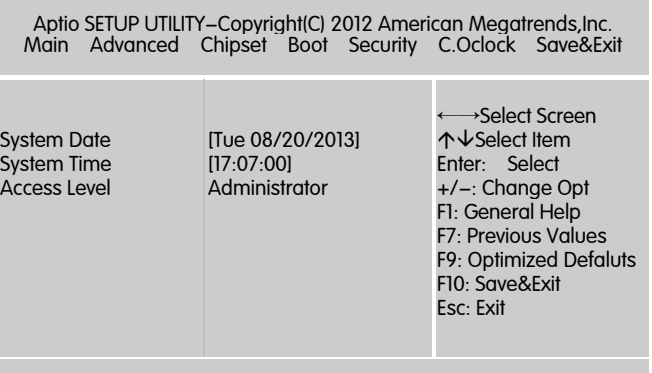

Version 2.15.1236.Copyright(C) 2012 American Megatrends, Inc.

System Date (日期)

设置日期,日期的格式为<星期><月><日><年>。

- day 星期, 从 Sun. (星期日) 到 Sat. (星期六) 。由 BIOS 定义。只读。
- □ Month 月份, 从 Jan. (一月) 到 Dec. (十二月)。
- □ Date 日期, 从 1 到 31 可用数字键修改。
- □ Year 年, 用户设定年份。

System Time (时间)

设置时间,时间的格式为<时><分><秒>。

### 4-4 高级 BIOS 设置 (Advanced)

Aptio SETUP UTILITY-Copyright(C) 2012 American Megatrends, Inc. Main Advanced Chipset Boot Security C.Oclock Save&Exit ACPI Settings ▶ CPU Configuration Onboard Device Configuration ▶ Intel(R) Rapid Start Technology ▶ USB Configuration Power Management Configuration ▶ Super IO Configuration H/W Monitor →←Select Screen ↑↓Select Item Enter: Select +/-: Change Opt F1: General Help F7: Previous Values F9: Optimized Defaluts F10: Save&Exit Esc: Exit  $\overline{a}$ 

Version 2.15.1236.Copyright(C) 2012 American Megatrends, Inc.

ACPI Settings(ACPI 高级配置)

**Enable ACPI Auto Configuration** 

设置 ACPI 自动配置。设定值有:Disabled、 Enabled。选择"Enabled", 则 ACPI 会打开所有支持的睡眠模式;选择"Disabled",则会弹出以下选项;

 $\Box$  Fnable Hibernation

开启或关闭操作系统睡眠功能。设定值有:Disabled、 Enabled。

**ACPI Sleep State** 

选择 OS 下待机模式。设定值有: Suspend Disabled、 S1 only (CPU Stop Clock)、S3 only(Suspend to RAM)、Both S1 and S3 available for OS to choose from。

**Lack Legacy Resources** 

锁定传统资源。设定值有:Disabled、 Enabled。

 $\Box$  S3 Video Repost

开启或关闭 S3 睡眠模式(简单来说就是系统中内存通电保持数据以供随 时快速唤醒)。设定值有:Disabled、 Enabled。

CPU Configuration (CPU 设置)

**Active Processor Cores** 

设置激活处理器核心个数。设定值有:ALL、1、2、3。

 $\Box$  Limit CPUID Maximum

开启或关闭最大 CPUID 指令限制。设定值有:Disabled、 Enabled。

**Execute Disable Bit** 

开启或关闭 CPU 硬件防护病毒功能。设定值有:Disabled、 Enabled。

 $\Box$  Intel Virtualization Technology

开启或关闭 Intel 虚拟化技术。Intel 虚拟化技术让您可以在同一平台的独立 数据分割区,执行多个操作系统和应用程序。设定值有:Disabled、 Enabled。

**Hardware Prefetcher** 

开启或关闭 CPU 硬件预取功能,在 CPU 处理指令或数据之前,它将这些 指令或数据从内存预取到 L2 缓存中,借此减少内存读取的时间,帮助消 除潜在的瓶颈,以此提高系统效能。设定值有:Disabled、 Enabled。

**Adiacent Cache Line Prefethch** 

开启或关闭 CPU 预读取邻近的缓存数据功能。设置为"Enabled", 计算 机在读取数据时,会智能的认为要读取的数据旁边或邻近的数据也是需要 的, 那么其在处理的时候就会将这些邻近的数据预先读取出来, 这样会大 大加快读取速度。设定值有:Disabled、 Enabled。

 $\Box$  Boot performance mode

设置启动性能模式。设定值有:Max Non-Turbo Performance(非加速模 式)、 Max Battery(最长电源模式)、Turbo Performance(最大性能模 式)。

 $\Box$  CPUC states

开启或关闭处理器低功耗节能模式。设定值有:Disabled、 Enabled。设 置为"Enabled",会出现"C1""C3" "C6" "C7"这些节能选项。 当您选择超频时,这些节能选项需全部设定为"Disabled"(关闭)。

Onboard Device Configuration (板载设备设置)

Onboard LAN Control

开启或关闭板载网卡控制器。设定值有:Disabled、 Enabled。

战斧 C.B85K V20/战斧 C.H81K V20

**HD** Audio

开启或关闭高保真音频。设定值有:Disabled、 Enabled。

**LAN PXE BootROM** 

设置无盘启动。设定值有:Disabled、Onboard(主板集成网卡进行引导)、 Onboard DOL。

Intel(R) Rapid Start Technology(Intel 快速启动技术)

 $\Box$  Intel(R) Rapid Start Technology

设置开启或关闭 Intel 快速启动技术。 Intel 快速启动技术是一个新的, 零功率休眠模式,最长可以有 30 天的休眠时间。这项技术可以将系统从 休眠状态恢复到正常的时间缩短至 5~6 秒。设定值有: Disabled、 Enabled。

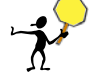

注意:战斧 C.H81K V20 主板不支持 "Intel(R) Rapid Start Technology"功能,<br>没有比。 没有此 BIOS 选项。

USB Configuration (USB 设置)

USB Support

启动或关闭 USB 设备功能。设定值有:Disabled、 Enabled。

USB3.0 Support

启动或关闭 USB3.0 设备功能。设定值有: Enabled、Disabled。

**Legacy USB Support** 

设置开启或关闭传统 USB 设备功能。传统 USB 就是老的 1.1USB 设备,USB 键盘和鼠标都属于传统 USB。使用 USB 键盘和鼠标时, 此选项需设置为 "Enabled"。设定值有:Enabled、 Disabled、Auto。

**NO** XHCI Hand-off

本项目用来启动支持没有"XHCI hand-off"功能的操作系统。设定值有: Disabled、 Enabled。

EHCI Hand-off

本项目用来启动支持没有"EHCI hand- off"功能的操作系统。设定值有: Disabled、 Enabled。

USB Mass Storage Driver Support

设置 USB 大容量存储器支持。设定值有:Disabled、 Enabled。

**USB Mass Storage Driver Configuration** 

点击此项目,会出现以下两个子选项:

**□** USB transfer time-out

设置 USB2.0 总线上一数据传输的最长时间,如果在此时间内传输没有完 成, 则报错给 EFI。此设置仅作用于 EFI, 对 OS 下 USB 驱动无作用。

Device reset time-out

。<br>设置 USB2.0 总线上存储设备 reset 所需的最长时间。 在此时间内,EFI 会检查存储设备是否可以接受指令。如果超时,则认为存储设备出错。

Power Management Configuration (电源设置)

**ITE EUP Support** 

设置是否开启静态节能功能。设定值有:Disabled、 Enabled。

**ITE UVP/OVP Support** 

设置开启或关闭 ITE 过流、过压保护。设定值有:Disabled、 Enabled。

Wakeup By PS/2 Keyboard

设置 PS/2 键盘唤醒。设定值有:Disabled、 Any key、Stroke key、Specific key。

Wakeup By PS/2 Mouse

设置 PS/2 鼠标唤醒。设定值有:Disabled、 Enabled。

**D** AC Power Loss

设置断电后再来电,PC 的状态。设定值有:Off(关机)、On(开机)、 Last **State (上次断电时的状态)。** 

 $\Box$  USB KB/MS Wakeup

设置 USB 键盘/鼠标唤醒。设定值有:Disabled、 Enabled。

Onboard LAN WakeuP

设置板载网络唤醒。设定值有:Disabled、 Enabled。

**U** Wakeup By RTC

设置定时唤醒。设定值有: Disabled、 Enabled。如果选"Enabled", 则 会弹出具体唤醒时间的设置。以日期/小时/分/秒的格式来表示。各项目合 理的范围是:Day/日期(1-31,0 则表示每一天),Hour/时(0-23), Minute/ 分(0-59), Second/秒(0-59)。

战斧 C.B85K V20/战斧 C.H81K V20

Super IO Configuration (超级 IO 设置)

- Serial Port
- 启动和关闭串口控制器。设定值有:Disabled、 Enabled。
- Change Settings
- 此选项用来改变串口的 IO 地址的。 ٦

H/W Monitor**(**硬件监控 **)** 

**Q** CPU Fan Mode Setting

CPU 风扇运行模式设置。设定值有: Full on Mode(全速模式)、Automatic mode(自动模式)、PWM Manually mode(PWM 模式)。

CPU / SYS Temperature

显示当前"CPU/系统"的温度。

**CPU FAN / SYS FAN Speed** 

显示当前"CPU 风扇/系统风扇"运行的速度。

CPU/DIMM/+12V/+5V/VBAT Voltage

显示当前"CPU /内存/+12V/+5V/电池"的电压值。

#### 4-5 芯片组设置 (Chipset )

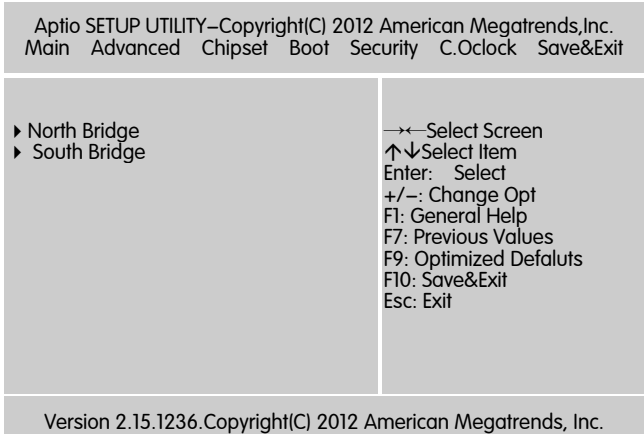

North Bridge(北桥设置)

**D** Primary Display

设置主显示设备。设定值有:Auto、 IGFX(集成显卡)、 PEG(独立显 卡)。

 $\Box$  PEG

设置开启或关闭独立显卡设备。设定值有:Disabled、Enabled、Auto。

**Internal Graphics** 

设置开启或关闭板载集成显卡。 设定值有:Auto、Disabled、Enabled。

**D** GTT Size

设置 GTT 容量。设定值有:1MB、2MB。

**D** Aperture Size

设置显卡分配系统内存的大小。设定值有 128M、256M、512M。在内存容 量满足的情况下,选择大的数值,对显卡性能有一定的提升。

DVMT Pre-Allocatde

设置集显固定共享显存的容量。

DVMT Total GFX Mem

设置集显共享显存的总容量。设定值有:128MB、256MB、MAX。

GFX Low Power Mode

开启或关闭集显低电量模式。设定值有:Enabled、Disabled。

South Bridge (南桥设置)

 $\Box$  SATA Controller (S)

开启或关闭 SATA 控制器。设定值有:Enabled、 Disabled。

SATA Mode selection

设置 SATA 控制器工作模式。设定值有:IDE、 AHCI。

Serial ATA Port 1-4

显示当前 SATA1 至 SATA4 端口的连接状况。

### 4-6 启动设置 (Boot)

Aptio SETUP UTILITY-Copyright(C) 2012 American Megatrends,Inc. Main Advanced Chipset Boot Security C.Oclock Save&Exi

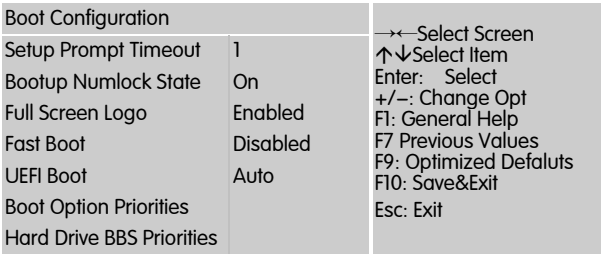

Version 2.15.1236.Copyright(C) 2012 American Megatrends, Inc.

**Q** Setup Prompt Timeout

设置启动时屏幕提示等待时间(秒),需要键入秒数, "65535"表示无 限期的等待。

**Bootup Numlock State** 

设置启动时小数字键盘状态,设定值有:On(开)、Off(关)。

**D** Full Screen Logo

设置开启或关闭全屏显示 LOGO 功能。设定值有: Disabled、 Enabled。

□ Fast Boot

设置开启或关闭快速启动功能。设置为"Enabled"后,系统会跳过一些 检测项目,减少启动时间。设定值有: Disabled、 Enabled。

Hard Drive BBS Priorities (安装操作系统时的设置)

启动设备优先权设置。 如果用户要安装操作系统, 请把"Boot Option #1" 设为你的光驱设备(CD-ROM)或你的 U 盘设备(前提是你的光驱里面的光 盘有操作系统或者是你的 U 盘里有 PE 系统 ), 设置完成后按"F10"键保 存退出, 系统将从光驱或 U 盘启动。以下图片可供参考:

**BIOS** 

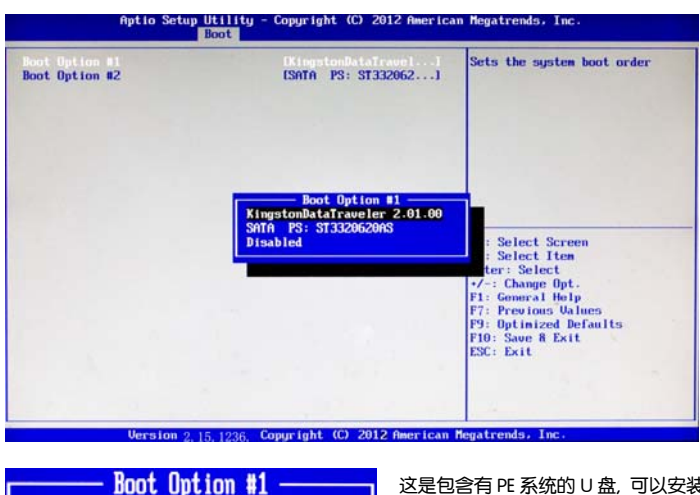

KingstonDataTraveler 2.01.00 **Disabled** 

第二启动顺序,硬盘设备 这是包含有 PE 系统的 U 盘, 可以安装操作系统, 将其设为第一启动顺序, 设置完成后按'F10'键 保存并退出 BIOS,系统将从 U 盘启动。

## 4-7 安全设置 (Security)

Aptio SETUP UTILITY-Copyright(C) 2012 American Megatrends,Inc. Main Advanced Chipset Boot Security C.Oclock Save&Exit

Administrator Password User Password Password Check BIOS Write Protect

←→Select Screen ↑↓Select Item Enter: Select +/-: Change Opt F1: General Help F7: Previous Values F9: Optimized Defaluts F10: Save&Exit Esc: Exit

Version 2.15.1236.Copyright(C) 2012 American Megatrends, Inc.

战斧 C.B85K V20/战斧 C.H81K V20

Administrator Password

本项目用于设置系统管理员密码。请按照下列步骤操作:  $\overline{\phantom{a}}$ 

- 会比。<br>□ 1. 选择"Administrator Password" 项目并按下"Enter"键。
- 2. 干 "Greate New Password"窗口出现时, 输入欲设置的密码, 可以 是六个字节内的英文、数字与符号,输入完成按下 "Enter"键。
- ■<br>■ 3. 按下"Enter"键后会出现"Confirm New Password"窗口,再一次 输入密码以确认密码正确。若出现"Invalid Password" 提示信息,代 表于密码确认时输入错误,需重新操作。
- 口、若要更改系统管理员的密码,请依照上述程序再运行一次密码设置。
- 按"F10"键保存后退出,密码设置即可生效。

User Password

此选项用于设置普通用户密码。请按照下列步骤操作:

- □ 1. 选择"User Password "项目并按下"Enter"键。
- 2. 在 "Greate New Password"窗口出现时, 请输入欲设置的密码, 可 以是六个字节内的英文、数字与符号。输入完成按下 <Enter>。
- 3. 接着会再出现 "Confirm New Password"窗口, 再一次输入密码以 确认密码正确。若出现 "Invalid Password"提示信息,代表于密码确 认时输入错误,需重新操作。
- □ 若要更改用户的密码,请依照上述程序再运行一次密码设置。
- □ 按"F10"键保存后退出, 密码设置即可生效。

Password Check

设定值有: Setup 、Always。选择"Setup",只有在进行 BIOS 设置的时候 要求输入密码,选择"Always",每次开机自检后都要求输入密码。

BIOS Write Protect

设置 BIOS 写保护。设定值有: Disabled、 Enabled。

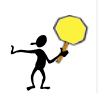

注意:有关管理员密码和用户密码:1. Supervisor password:能进入并修改 BIOS 设定程序。2. User password:能进入,但无权修改部分 BIOS 设定程 序。3. 若忘记设置的 BIOS 密码,可以清除 CMOS 来解决。

#### 4-8 超频设置 (C.Oclock)

Aptio SETUP UTILITY-Copyright(C) 2012 American Megatrends, Inc. Main Advanced Chipset Boot Security C.Oclock Save&Exit ▶ CPU Configuration ▶ CPU Configuration<br>▶ North Bridge Configuration Voltage Configuration →←Select Screen ↑↓Select Item Enter: Select +/-: Change Opt

F1: General Help F7: Previous Values F9: Optimized Defaluts F10: Save&Exit Esc: Exit

Version 2.15.1236.Copyright(C) 2012 American Megatrends, Inc.

CPU Configuration(CPU 设置)

 $\Box$  FIST

EIST 全称为"Enhanced Intel SpeedStep Technology", 它是 Intel 推出的一 种智能降频技术。它能够根据不同的系统工作量自动调节处理器的电压和 频率,以减少耗电量和发热量。设定值有: Disabled、 Enabled。

**Turbo Mode** 

设置开启或关闭 Turbo 模式。设定值有: Disabled、 Enabled。

North Bridge Configuration (北桥设置)

**Q** Memory Configuration

点击此选项,会出现以下两个子选项:

DIMM Profiles

设置内存时序。设定值有:Default DIMM profile、Custom Profile、XMP Profile1、XMP Profile2。

**Memory Frequency Limiter** 

设置内存频率。选项有 1066MHZ/1333MHZ/1600MHZ/…

战斧 C.B85K V20/战斧 C.H81K V20

Graphics Turbo IMON Current

设置当前支持的 Graphics Turbo 的数值,选值为(14-31)。

Graphics OverClocking Support

设置开启或关闭集成显卡超频。设定值有: Disabled、 Enabled。

Voltage Configuration(电压设置)

**Nemory Voltage Adjust** 

调节内存电压。

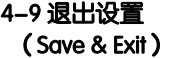

选项包括保存重启/不保存重启/保存退出/不保存退出等。

Save Changes and Reset (保存设置并重启)

□ 当你选择 "Save Changes and Reset",就会出现如下的信息:

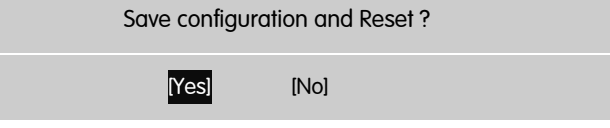

▶ 选择"Yes"并按下"Enter"键, 即可储存所有设定结果并重启; 选择"No"或按"Esc"键可回到主菜单中。

Discard Changes and Reset(不保存设置并重启)

□ 当你选择"Discard Changes and Reset",就会出现如下的信息:

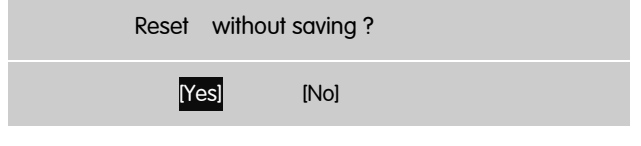

▶ 选择"Yes"并按下"Enter"键, 则不保存设置并重启; 选择"No" 或按"Esc"键可回到主菜单中。